*Lezione* **20 del 28-03-2024**

# **Corso android per smartphone**

 **Docenti Dott.ssa Roberta Lai Ing. Massimo Terrosu** *cadadie.it* 

Where the Pro

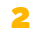

Uso di whatsapp senza SIM **[\(sul secondario\)](https://www.smartworld.it/guide/come-usare-whatsapp-senza-sim.html#sim)**

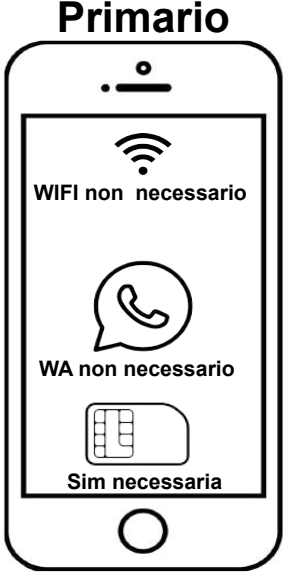

**es. Samsung J6**

**SMS**

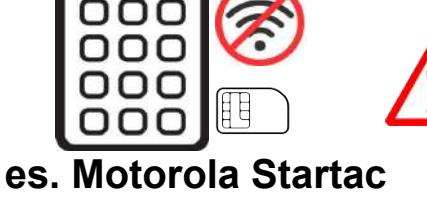

1 Inizializzazione Whatsapp.

2 Inserire il num. tel. del primario. 3 Andare sul primario e copiare il codice ricevuto (via sms/chiamata). 4 Tornare sul secondario e scrivere il codice rilevato nel punto precedente. In questa fase viene richiesto se si vuol recuperare il backup. 5 Adesso il telefono secondario ha un wa funzionante.

Per non perdere le chat e i media è necessario fare un **backup**

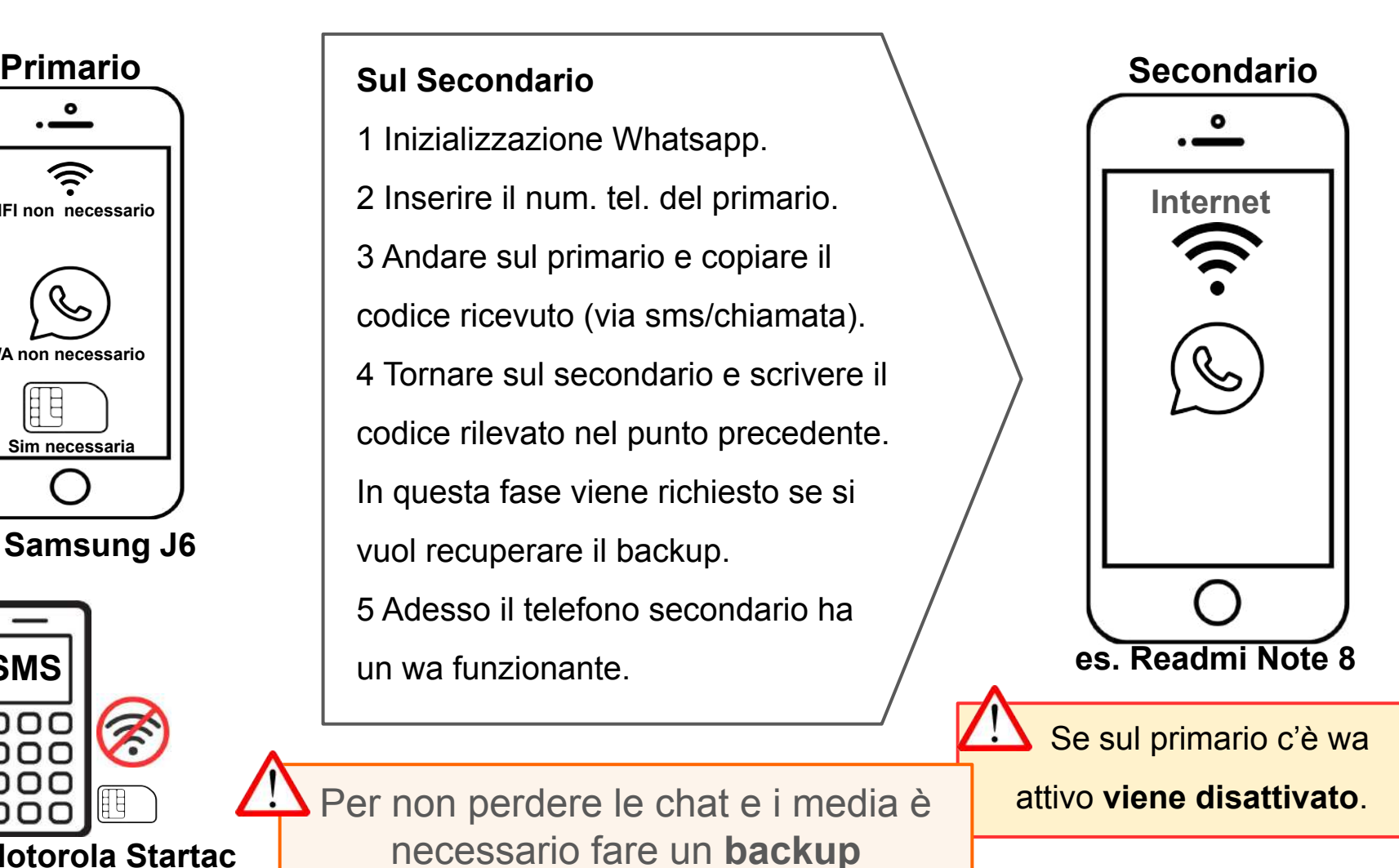

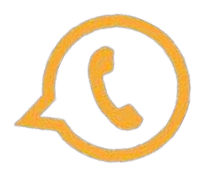

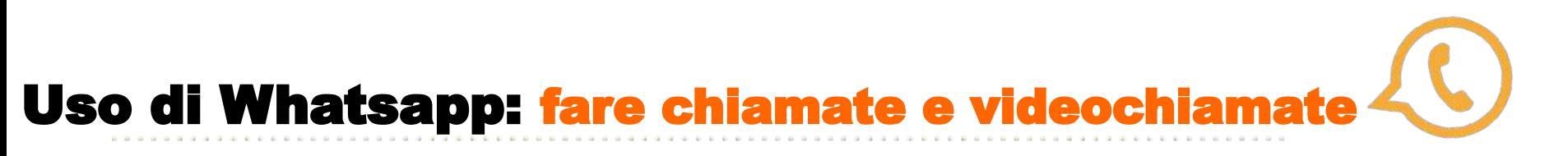

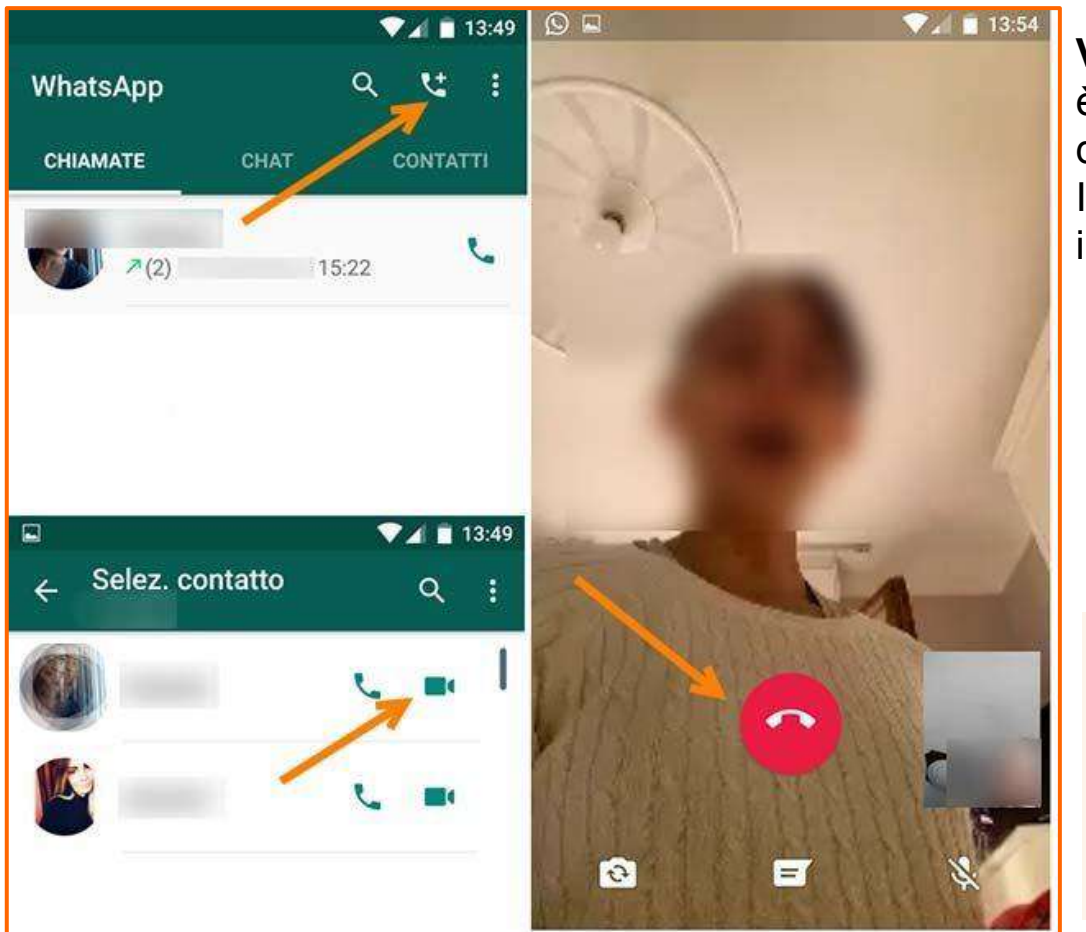

**VoIP**(SIM Dati,wifi,satellitare) è necessaria la **connessione a Internet** dello smartphone.

Il costo è quello stabilito da contratto con il provider.

Il VoIP, acronimo di Voice over Internet Protocol, è una tecnologia che consente di effettuare chiamate vocali utilizzando una connessione internet invece della tradizionale linea telefonica. Questo avviene convertendo i segnali vocali in dati digitali che possono essere trasmessi su internet.

## Whatsapp business: versione per attività

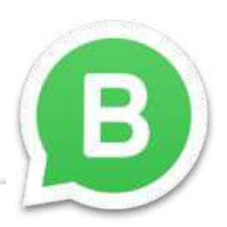

Questa versione **pensata per le aziende,** nata nel 2018, è orientata all'interazione con i clienti per fornire supporto, aggiornamenti e sostanzialmente per gestire la propria attività da smartphone o PC.

WhatsApp Business è identico all'app standard. Le uniche differenze sono il logo (invece dell'icona del telefono nel fumetto verde c'è una B) e alcune funzionalità extra dedicate all'interazione azienda/clienti.

L'utente Business potrà ricevere dati statistici sull'utilizzo dell'app e da Impostazioni può attivare:

- **Messaggio di assenza** (per rispondere con un messaggio automatico quando non si è disponibili)
	- tre pallini>impostazioni>strumenti attività > messaggi
- **Messaggio di benvenuto** (per dare il benvenuto ai clienti quando scrivono per la prima volta o dopo 14 giorni di assenza)
- Risposte rapide (per inviare velocemente messaggi più frequenti).

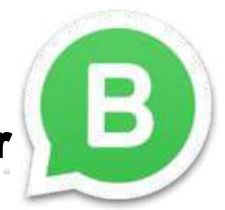

## Whatsapp business: differenze con WA Messanger

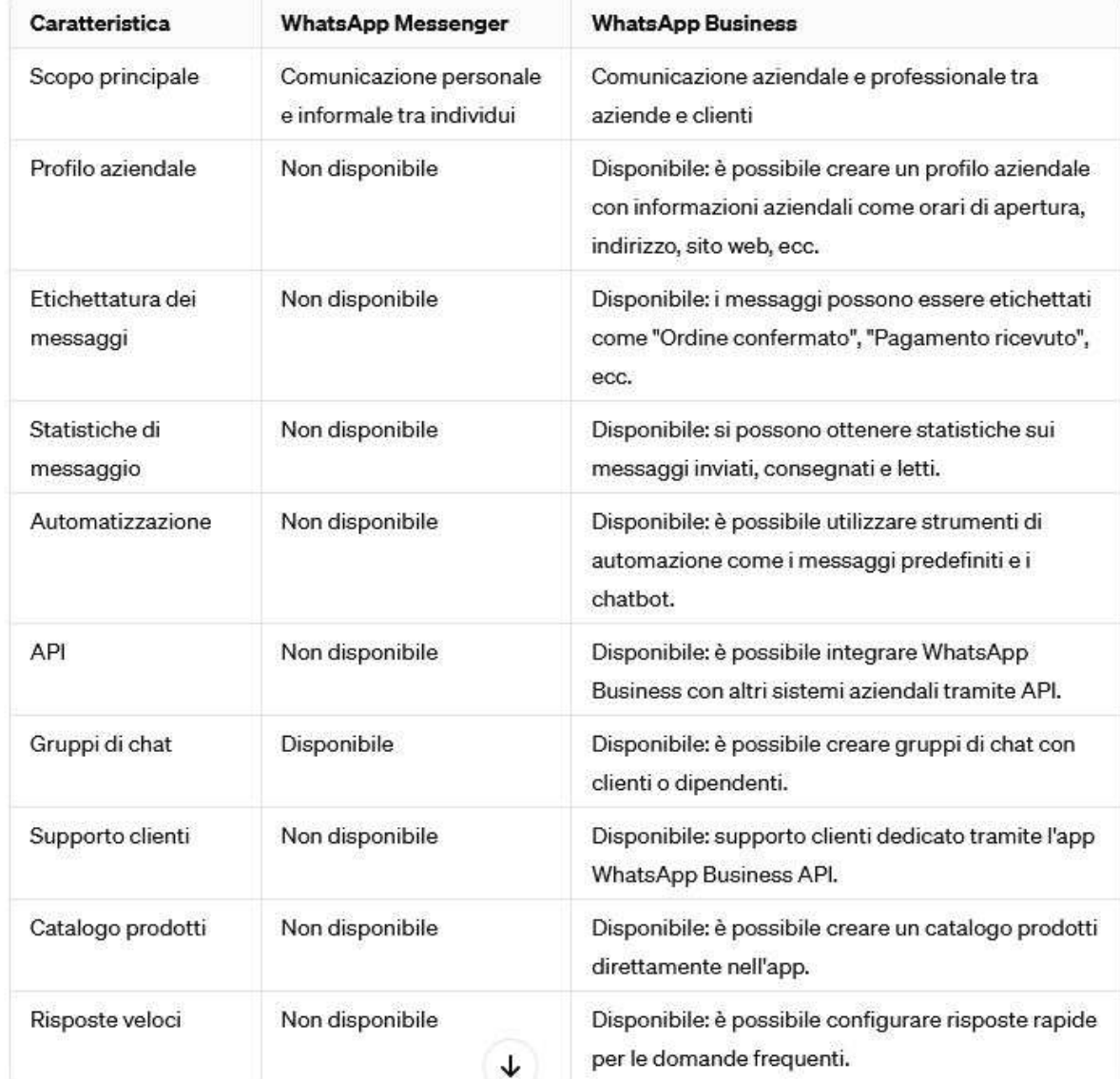

#### **Tabella con le differenze tra WhatsApp Messenger e WhatsApp Business**

## Uso di whatsapp senza SIM

#### **[Come utilizzare WhatsApp con numero di rete fissa](https://www.smartworld.it/guide/come-usare-whatsapp-senza-sim.html#fissa)**

#### **Solo con Whatsapp Business**.

Scaricare WhatsApp sullo smartphone senza SIM e iniziare la configurazione.

Inserire il numero di telefono di rete fissa.

L'app proverà a inviare un sms con un codice di verifica.

## WhatsApp dovrebbe suggerirà un metodo alternativo per la verifica.

Selezionare "Chiamami".

Arriverà una chiamata sul numero fisso e una voce automatica comunicherà il

codice di verifica a sei cifre.

Inserire il codice a sei cifre sullo smartphone senza SIM.

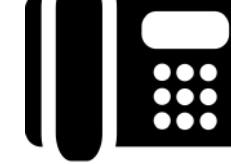

**SMS**

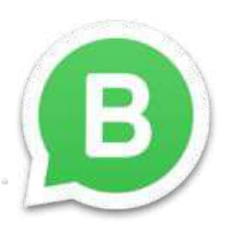

 $\Xi$ 

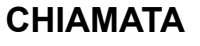

## Cambio SIM e/o smartphone

## **stesso telefono e cambio SIM**

- 1. apri **WhatsApp** ed entra in impostazioni
- 2. Tocca Account > **Cambia numero** > Avanti.
- 3. Inserisci il vecchio **numero** di **telefono** nel primo campo e il nuovo **numero** nel secondo campo. ...
- 4. Tocca Fatto.
- 5. Ti verrà chiesto di registrare il tuo nuovo **numero**.

## **stessa SIM e cambio telefono**

- 1. Scarica WhatsApp sul nuovo telefono e registra nuovamente il tuo numero. Quando ripeti la registrazione su un nuovo telefono, l'account sul tuo vecchio telefono verrà disconnesso al termine della procedura.
- 2. in fase di installazione, whatsapp chiederà se vogliamo recuperare i dati questo è possibile **se precedentemente si è fatto un backup**

## **cambio SIM e cambio telefono**

- 1. se si vuole recuperare la cronologia delle chat creare prima un **backup su Drive**
- 2. scarica WhatsApp sul nuovo dispositivo e registra il nuovo numero di telefono. Durante questa fase verrà chiesto se si ha un backup.Nel qual caso WA recupererà tutti i dati.
- 3. Se il vecchio telefono deve essere alienato, **elimina l'account WA associato** al tuo vecchio numero di telefono nonché tutti i tuoi dati, anche quelli presenti sulla scheda SD, se presente. Così facendo, eviterai che i tuoi dati privati, come ad esempio la cronologia chat di WhatsApp, cadano nelle mani sbagliate.

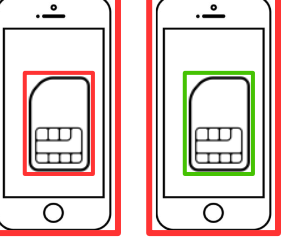

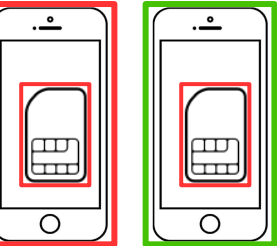

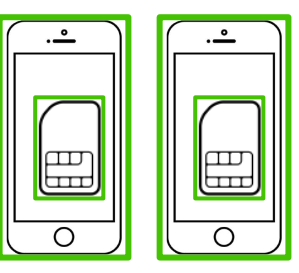

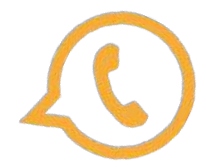

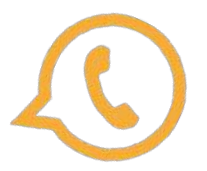

## Uso di Whatsapp: condividere un contatto

1 Aprire WhatsApp

2 entrare nella chat del contatto **che si vuole condividere**

3 tre puntini > **mostra contatto**

4 tre puntini > **condividi**

5 cercare il contatto a cui inviare il contatto da condividere

#### **In alternativa:**

1 Aprire WhatsApp

2 entrare nella chat del contatto **a cui vuoi mandare** il contatto

3 graffetta > scegliere il contatto e inviare

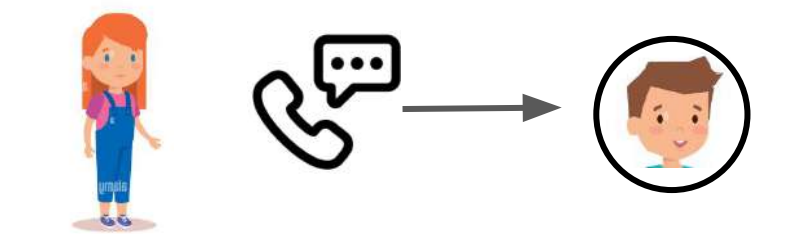

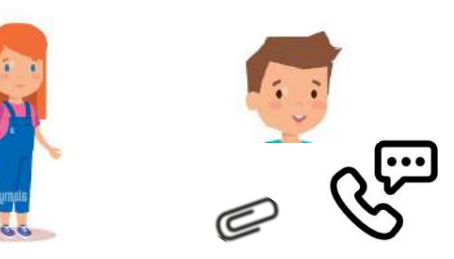

#### Salvare la chat di un contatto

- 1 Aprire WhatsApp
- 2 entrare nella chat del contatto da salvare
- 3 tre puntini >**altro > Esporta chat**.
- 4 scegliere il mezzo di invio preferito